# **CA Agile Vision ™**

# **Handbuch "Erste Schritte" Winter 2012**

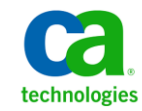

Diese Dokumentation, die eingebettete Hilfesysteme und elektronisch verteilte Materialien beinhaltet (im Folgenden als "Dokumentation" bezeichnet), dient ausschließlich zu Informationszwecken des Nutzers und kann von CA jederzeit geändert oder zurückgenommen werden.

Diese Dokumentation darf ohne vorherige schriftliche Genehmigung von CA weder vollständig noch auszugsweise kopiert, übertragen, vervielfältigt, veröffentlicht, geändert oder dupliziert werden. Diese Dokumentation enthält vertrauliche und firmeneigene Informationen von CA und darf vom Nutzer nicht weitergegeben oder zu anderen Zwecken verwendet werden als zu denen, die (i) in einer separaten Vereinbarung zwischen dem Nutzer und CA über die Verwendung der CA-Software, auf die sich die Dokumentation bezieht, zugelassen sind, oder die (ii) in einer separaten Vertraulichkeitsvereinbarung zwischen dem Nutzer und CA festgehalten wurden.

Ungeachtet der oben genannten Bestimmungen ist der Benutzer, der über eine Lizenz für das bzw. die in dieser Dokumentation berücksichtigten Software-Produkt(e) verfügt, berechtigt, eine angemessene Anzahl an Kopien dieser Dokumentation zum eigenen innerbetrieblichen Gebrauch im Zusammenhang mit der betreffenden Software auszudrucken, vorausgesetzt, dass jedes Exemplar diesen Urheberrechtsvermerk und sonstige Hinweise von CA enthält.

Dieses Recht zum Drucken oder anderweitigen Anfertigen einer Kopie der Dokumentation beschränkt sich auf den Zeitraum der vollen Wirksamkeit der Produktlizenz. Sollte die Lizenz aus irgendeinem Grund enden, bestätigt der Lizenznehmer gegenüber CA schriftlich, dass alle Kopien oder Teilkopien der Dokumentation an CA zurückgegeben oder vernichtet worden sind.

SOWEIT NACH ANWENDBAREM RECHT ERLAUBT, STELLT CA DIESE DOKUMENTATION IM VORLIEGENDEN ZUSTAND OHNE JEGLICHE GEWÄHRLEISTUNG ZUR VERFÜGUNG; DAZU GEHÖREN INSBESONDERE STILLSCHWEIGENDE GEWÄHRLEISTUNGEN DER MARKTTAUGLICHKEIT, DER EIGNUNG FÜR EINEN BESTIMMTEN ZWECK UND DER NICHTVERLETZUNG VON RECHTEN. IN KEINEM FALL HAFTET CA GEGENÜBER IHNEN ODER DRITTEN GEGENÜBER FÜR VERLUSTE ODER UNMITTELBARE ODER MITTELBARE SCHÄDEN, DIE AUS DER NUTZUNG DIESER DOKUMENTATION ENTSTEHEN; DAZU GEHÖREN INSBESONDERE ENTGANGENE GEWINNE, VERLORENGEGANGENE INVESTITIONEN, BETRIEBSUNTERBRECHUNG, VERLUST VON GOODWILL ODER DATENVERLUST, SELBST WENN CA ÜBER DIE MÖGLICHKEIT DIESES VERLUSTES ODER SCHADENS INFORMIERT WURDE.

Die Verwendung aller in der Dokumentation aufgeführten Software-Produkte unterliegt den entsprechenden Lizenzvereinbarungen, und diese werden durch die Bedingungen dieser rechtlichen Hinweise in keiner Weise verändert.

Diese Dokumentation wurde von CA hergestellt.

Zur Verfügung gestellt mit "Restricted Rights" (eingeschränkten Rechten) geliefert. Die Verwendung, Duplizierung oder Veröffentlichung durch die US-Regierung unterliegt den in FAR, Absätze 12.212, 52.227-14 und 52.227-19(c)(1) bis (2) und DFARS, Absatz 252.227-7014(b)(3) festgelegten Einschränkungen, soweit anwendbar, oder deren Nachfolgebestimmungen.

Copyright © 2011 CA. Alle Rechte vorbehalten. Alle Marken, Produktnamen, Dienstleistungsmarken oder Logos, auf die hier verwiesen wird, sind Eigentum der entsprechenden Rechtsinhaber.

# **CA Agile Vision-Support**

Die folgenden Support-Typen sind für CA Agile Vision-Kunden verfügbar:

### **CA Agile Vision Team Edition-Support**

In der CA [User Community](https://communities.ca.com/web/agile-vision-global-user-community/welcome) stellt Ihnen CA Technologies ein selbst unterstütztes Benutzerforum zur Verfügung, in dem Sie auf Informationen zu CA Agile Vision zugreifen, Fragen stellen und mit anderen Benutzern Erfahrungen austauschen können.

Support per E-Mail oder Telefon ist nicht verfügbar. Die Ü berwachung der im Community-Forum gemeldeten Issues durch den CA-Support ist nicht gewährleistet.

Anmerkungen oder Fragen zur Produktdokumentation können Sie im Online-Forum der CA User Community übermitteln.

### **CA Agile Vision Enterprise Edition-Support**

CA stellt Ihnen eine Website zur Verfügung, von der aus Sie auf alle Informationen, die Sie für Ihre Heimbüro-, Small Business und Enterprise-Produkte von CA benötigen, zugreifen können. Unter [http://ca.com/support](http://www.ca.com/worldwide/) finden Sie Folgendes:

- Kontaktinformationen für technische Unterstützung und Kundenservice (online oder telefonisch)
- Informationen zu Benutzer-Communitys und Foren
- Download von Produkt und Dokumentation
- CA Support-Richtlinien
- Andere hilfreiche Ressourcen für Ihr Produkt

### **Feedback**

Wenn Sie Kommentare oder Fragen zur CA-Produktdokumentation haben, senden Sie bitte eine Nachricht an [techpubs@ca.com.](mailto:techpubs@ca.com)

Wenn Sie uns Feedback zur CA-Produktdokumentation geben möchten, nehmen Sie an unserer kurze[n Kundenumfrage](http://www.ca.com/docs) teil, die ebenfalls auf der CA Support-Website unte[r http://ca.com/docs](http://www.ca.com/docs) zu finden ist. Für CA Agile Vision Enterprise Edition-Kunden ist volle technische Unterstützung verfügbar. Weitere Informationen erhalten Sie beim [Technischen Support](http://www.ca.com/worldwide/) von CA.

# **Inhalt**

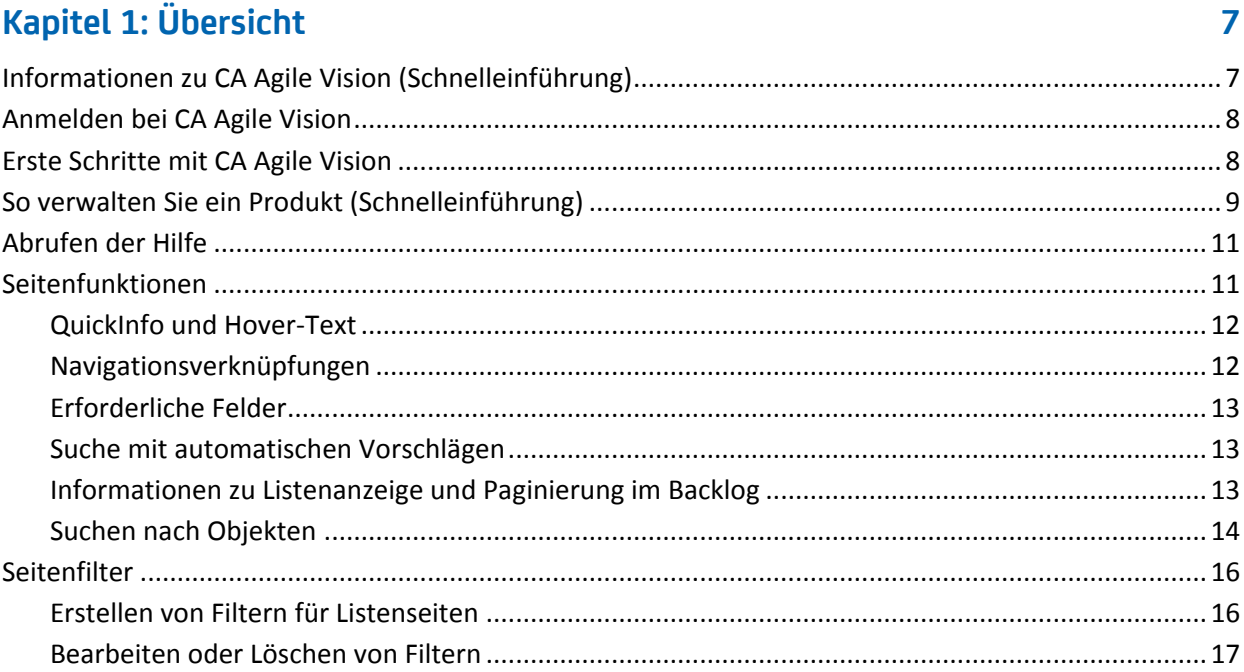

# Kapitel 2: Verwenden von CA Agile Vision

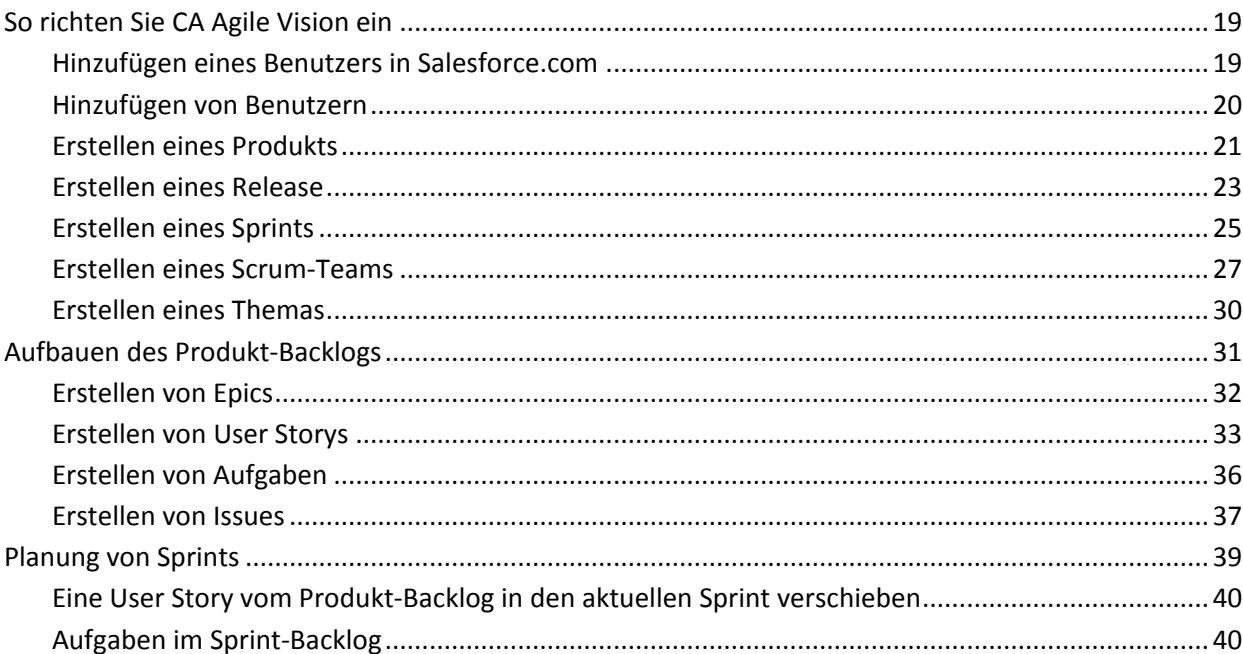

19

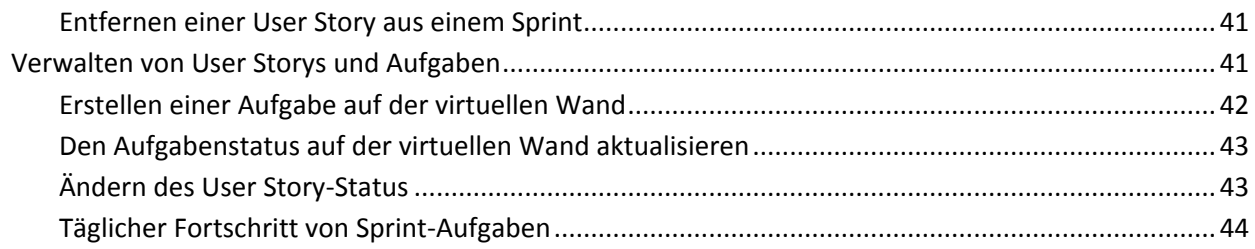

# <span id="page-6-0"></span>**Kapitel 1: Übersicht**

Dieses Kapitel enthält folgende Themen:

Informationen zu CA Agile [Vision \(Schnelleinführung\)](#page-6-1) (siehe Seite 7) [Anmelden bei CA](#page-7-0) Agile Vision (siehe Seite 8) [Erste Schritte mit CA](#page-7-1) Agile Vision (siehe Seite 8) [So verwalten Sie ein Produkt \(Schnelleinführung\)](#page-8-0) (siehe Seite 9) [Abrufen der Hilfe](#page-10-0) (siehe Seite 11) [Seitenfunktionen](#page-10-1) (siehe Seite 11) [Seitenfilter](#page-15-0) (siehe Seite 16)

# <span id="page-6-1"></span>**Informationen zu CA Agile Vision (Schnelleinführung)**

CA Agile Vision ermöglicht es Kunden, Projekte, die nach der Scrum-Methodik ausgerichtet sind, auf intuitive und unkomplizierte Weise zu verwalten. Agile-Teams können die Planung von Produkt-Releases auf Datum, Nachfrage und Kapazität basieren. Da CA Agile Vision webbasiert ist und im Internet verfügbar ist, können sich die Teammitglieder unabhängig von ihrem Aufenthaltsort an der Sprint-Planung beteiligen und den Status anzeigen und aktualisieren.

**Hinweis:** Weitere Informationen zu CA Agile Vision finden Sie in der *Online-Hilfe*.

# <span id="page-7-0"></span>**Anmelden bei CA Agile Vision**

Allen neuen CA Agile Vision-Benutzer erhalten einen Benutzernamen und ein temporäres Anmeldungskennwort. Ü ber das Kontrollkästchen können Sie festlegen, dass CA Agile Vision das Feld "Benutzername" automatisch mit Ihrem Anmeldebenutzernamen auffüllen soll.

Wenn Sie sich zum ersten Mal bei CA Agile Vision anmelden, werden Sie aufgefordert, Ihr Kennwort sofort zu ändern.

### **Gehen Sie wie folgt vor:**

1. Geben Sie ein neues Kennwort ein und bestätigen Sie es.

Ihr neues Kennwort muss folgende Eigenschaften haben:

- Mindestens acht Zeichen
- Großgeschriebene und kleingeschriebene alphanumerische Zeichen
- 2. Wählen Sie im Dropdown-Menü eine Sicherheitsfrage aus.
- 3. Geben Sie Ihre Antwort ein.
- 4. Klicken Sie auf "Speichern".

## <span id="page-7-1"></span>**Erste Schritte mit CA Agile Vision**

Alle Benutzer, die sich bei CA Agile Vision anmelden, gelangen auf ihre Startseite, auf der Ihnen die folgenden Elemente angezeigt werden:

- Eine Liste mit ihnen zugewiesenen, offenen Aufgaben
- Verknüpfungen zu:
	- *CA Agile Vision - Handbuch "Erste Schritte"*
	- Seite "User Story erstellen"
	- Virtuelle Wand (zum Verwalten von Aufgaben)

Für jede Aufgabe in der Aufgabenliste werden Produkt, Release, Sprint und User Story, zu denen sie gehört, sowie eine Aufschlüsselung der Stunden angezeigt. Die Aufgaben sind alphabetisch nach den Sprint-Enddaten sortiert. Wenn keine Aufgaben erstellt oder zugewiesen sind, ist die Liste leer. Wenn Sie sich zum ersten Mal bei CA Agile Vision anmelden oder noch nicht Mitglied eines Teams sind, das einem Produkt zugewiesen ist, werden Ihnen keine zugewiesenen Aufgaben angezeigt.

**Wichtig!** Nur Benutzer, die Mitglieder eines Teams sind, das einem Produkt zugewiesen ist, können die User Storys, Aufgaben und Scrum-Teams dieses Produkts ändern. Benutzer, die dem Produkt nicht zugewiesen sind, können die Produktdetails nur anzeigen.

Um die entsprechenden Details anzuzeigen, können Benutzer auf den Titel von Aufgaben, User Storys oder Sprints klicken. Indem Sie auf "Bearbeiten" klicken, können Sie die Aufgabe bearbeiten.

# <span id="page-8-0"></span>**So verwalten Sie ein Produkt (Schnelleinführung)**

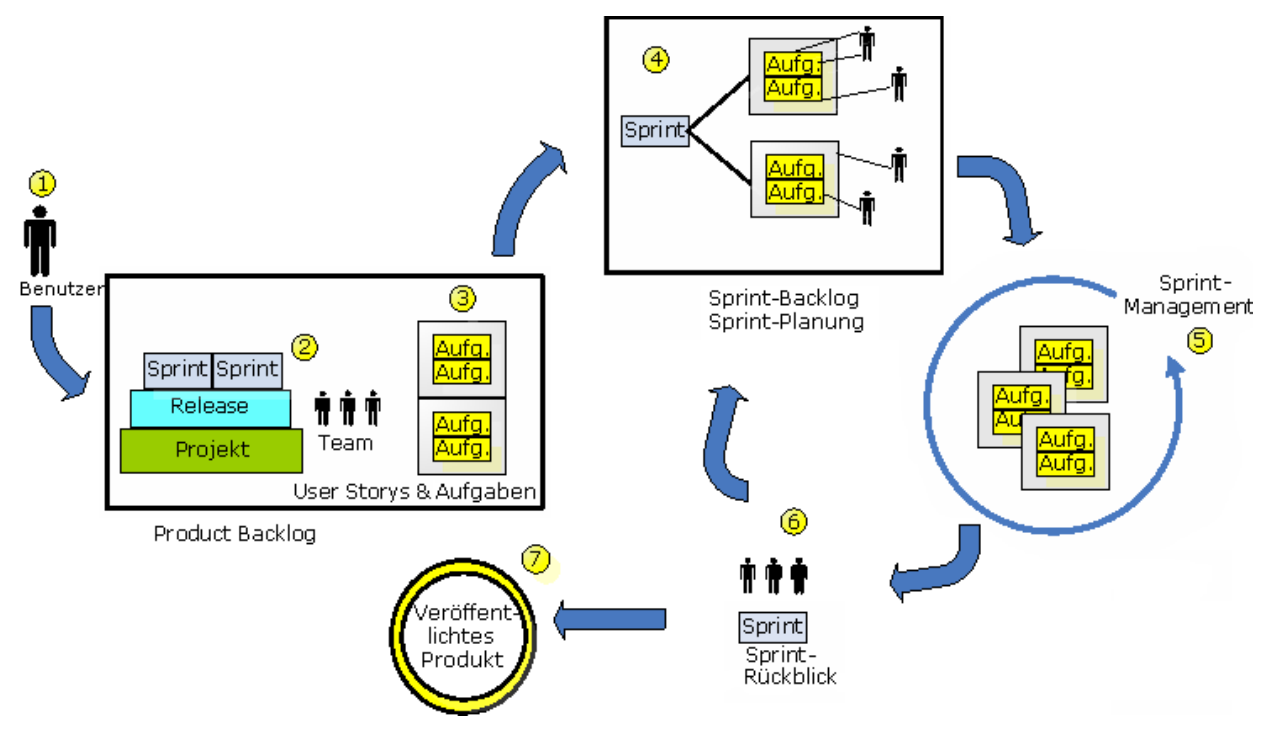

Die folgende Grafik veranschaulicht das Erstellen und Verwalten eines Produkts in CA Agile Vision.

### **Die Produktverwaltung in CA Agile Vision umfasst folgende Aufgaben:**

- 1. Der Systemadministrator oder der Superuser fügt Benutzer von der Salesforce.com-Organisation als aktive Benutzer zu CA Agile Vision hinzu.
- 2. Der Systemadministrator oder der Superuser richtet das Produkt für die Teilnahme des Teams ein. Die Einrichtung umfasst die folgenden Aufgaben:
	- Ein Produkt erstellen
	- Releases, Sprints und Teilelemente des Produkts erstellen.
	- Ein Scrum-Team erstellen und dem Scrum-Team CA Agile Vision-Benutzer als Mitglieder zuweisen.
	- Die Zuordnung der Teammitglieder definieren.
	- Die Sprint-Geschwindigkeit des Teams schätzen.
	- Einem Sprint ein oder mehrere Teams zuweisen.
- 3. Teammitglieder fügen dem Backlog User Storys hinzu, die die zu liefernden Funktionen beschreiben. Das Team schätzt für jede User Story Punkte, erstellt Abhängigkeiten von anderen User Storys und definiert Annahmekriterien.
- 4. Während der Planung eines Sprints führen Teammitglieder die folgenden Aufgaben durch:
	- Entscheiden, welche User Storys für den nächsten Sprint geliefert werden sollen.
	- User Storys aus dem Produkt-Backlog in das Sprint-Backlog verschieben.
	- Den User Storys Eigentümer zuweisen
	- Aufgaben erstellen und Eigentümer zuweisen.
	- Die zum Fertigstellen der Aufgabe erforderlichen Stunden schätzen.

Das Team übergibt den Sprint und beginnt mit der Entwicklung und dem Testen.

5. Während des Sprints aktualisiert das Team den Status der Aufgabe und der User Storys. Teammitglieder können zusätzliche Elemente aus dem Produkt-Backlog ziehen und die Arbeit durch erneute Zuweisungen von Aufgaben neu zuordnen.

Durch Stunden- und Burndown-Diagramme auf den Seiten "User Storys und Diagramme" und "Dashboard" verfolgen Teammitglieder den Fortschritt täglich. Diagramme zur Teamzuordnung ermöglichen es dem Team, den Workload einzelner Mitglieder schnell und einfach anzuzeigen.

- 6. Am Ende des Sprints halten die Teammitglieder eine Nachbesprechung ab, um Folgendes durchzuführen:
	- Erfolge und Mängel des Sprints besprechen.
	- Schritte zur Verbesserung der zukünftigen Sprints besprechen.
	- Zu den Sprint-Details Rückblicksnotizen hinzufügen, die von den Teammitgliedern und von anderen Benutzern angezeigt werden können.
	- Die User Story und den Sprint schließen.
	- Den nächsten Sprint planen.
- 7. Wenn alle Sprints abgeschlossen sind, wird das Produkt freigegeben, und der Produktmanager schließt das Release.

In diesem Handbuch wird beschrieben, wie Sie mit CA Agile Vision Ihr agiles Produkt einrichten, User Storys und Aufgaben verwalten und den Fortschritt von Sprints und Releases verfolgen können.

**Hinweis**: Ausführlichere Informationen zu den einzelnen Schritten des agilen Prozesses finden Sie in der *Online-Hilfe*.

**Hinweis:** Für dieses Handbuch wird angenommen, dass CA Agile Vision-Benutzer mit der Scrum-Methodik und der Agile- Terminologie vertraut sind.

## <span id="page-10-0"></span>**Abrufen der Hilfe**

Klicken Sie links in der Kopfzeile auf die Verknüpfung "Hilfe", um kontextbezogene Hilfe zu CA Agile Vision zu erhalten. Wenn Sie beispielsweise auf der Seite "Backlog" auf "Hilfe" klicken, wird jenes Thema der Hilfe angezeigt, das die Aufgaben beschreibt, die Sie auf dieser Seite durchführen können. Dies umfasst auch Verknüpfungen zu den entsprechenden Vorgangsbeschreibungen.

**Hinweis:** Wenn die Hilfe nicht in einem neuen Fenster geladen wird, überprüfen Sie die Optionen Ihres Browsers. Ihr Browser sollte neuen Inhalt in einem neuen Fenster, und nicht auf einer neuen Registerkarte anzeigen.

# <span id="page-10-1"></span>**Seitenfunktionen**

Die Seiten von CA Agile Vision- und CA Product Vision enthalten eine Reihe praktischer Funktionen, die Ihnen das Einrichten und Verwalten Ihrer Produkte erleichtern.

### <span id="page-11-0"></span>**QuickInfo und Hover-Text**

Für die Schaltflächen und Verknüpfungen in CA Agile Vision und CA Product Vision werden QuickInfos angezeigt. Auf Seiten, auf denen ein Produkt oder dessen Komponenten als Verknüpfung (unterstrichen) angezeigt werden, werden die dazugehörigen Informationen als Hover-Text angezeigt. Benutzer können Informationen schnell und einfach visualisieren, ohne die aktuelle Seite zu verlassen. Auf der Seite User Story - Details werden z. B. die folgenden Informationen zu Sprints als Hover-Text angezeigt:

- Sprint-Name
- Anfangs- und Enddaten des Sprints
- Ziele
- Risiken

Wenn Sie weitere Details benötigen, oder die Eigenschaften ändern möchten, klicken Sie innerhalb des Hover-Texts auf "Anzeigen" oder "Bearbeiten", um zu den jeweiligen Seiten zu navigieren.

### <span id="page-11-1"></span>**Navigationsverknüpfungen**

Zu den meisten Seiten können Benutzer von fast allen CA Agile Vision-Seiten aus navigieren. Auf Listenseiten werden Aktionen wie "Bearbeiten" oder "Anzeigen" in einer Spalte namens "Aktion" angezeigt. Wenn Sie auf "Bearbeiten" klicken, wechseln Sie zur Bearbeitungsseite des angezeigten Produkts bzw. der angezeigten Komponente. Wenn Sie auf "Anzeigen" klicken, wechseln Sie zur entsprechenden Detailseite.

Namen und Komponenten von Produkten werden als unterstrichener Text angezeigt. Wenn Sie auf diese Verknüpfungen klicken, wechseln Sie zu den entsprechenden Detailseiten. Wenn Sie den Mauszeiger darauf bewegen, wird eine QuickInfo angezeigt, die auch Schaltflächen zum Anzeigen und Bearbeiten enthält.

Auf Seiten, bei denen es sich nicht um Hauptmenüseiten handelt, führt die Schaltfläche "Zurück" in der Kopfzeile zur vorherigen Seite zurück.

Sie können zur Startseite navigieren oder eine beliebige Seite als benutzerdefinierte Startseite festlegen. Das Startseiten-Symbol befindet sich neben dem Suchfeld.

Bewegen Sie den Mauszeiger über das Symbol, um Optionen für folgende Aktionen anzuzeigen:

- Zur Startseite wechseln.
- Die aktuelle Seite als Startseite festlegen.
- Die Startseite auf den Standard zurücksetzen.

### <span id="page-12-0"></span>**Erforderliche Felder**

Felder mit einem roten Rahmen auf der linken Seite sind erforderlich. Sie können Änderungen der Seite nur dann speichern, wenn diese Felder gültige Daten enthalten.

### <span id="page-12-1"></span>**Suche mit automatischen Vorschlägen**

Die automatischen Vorschläge bestehen aus einer Liste von Werten, die mit den Zeichen übereinstimmen, die ins Textfeld eines Suchattributs eingegeben wurden. Wenn Sie z. B. in einem Such-Textfeld *Bo* eingeben, schlägt das System eine Liste von Werten vor, die die Zeichenfolge *Bo* enthalten. Wählen Sie den entsprechenden Wert aus der Liste aus. Wenn Sie der Zeichenfolge zusätzliche Buchstaben hinzufügen, werden die Vorschläge weiter eingeschränkt.

### <span id="page-12-2"></span>**Informationen zu Listenanzeige und Paginierung im Backlog**

Ein umfangreiches Projekt kann Hunderte User Storys umfassen. Standardmäßig zeigt CA Agile Vision gleichzeitig 50 User Storys auf der Seite "Backlog" an. Ein Seitennummerierungs-Tool oben im Arbeitsbereich zeigt die Anzahl der User Storys auf der Seite an. Das Tool zeigt auch die Gesamtanzahl an User Storys für das Produkt an.

Verwenden Sie das Feld "Anzeigen" und die Navigationspfeile, um die Anzahl der auf der Seite angezeigten User Storys zu steuern und durch die Liste zu blättern.

- Wählen Sie die größtmögliche Anzahl anzuzeigender Storys aus dem Feld "Anzeigen" aus. Die Mindestanzahl beträgt zehn Storys und die Höchstanzahl 250. Diese Einstellung wird für die Seite und für den Benutzer beibehalten.
- Um zwischen den Seiten vor und zurück zu wechseln, klicken Sie oben im Arbeitsbereich auf die Navigationsschaltflächen. Ausgewählte User Storys werden hervorgehoben angezeigt.
- Sie können mehrere User Storys auswählen und anpassen, indem Sie die Steuerungstaste gedrückt halten und die User Storys einzeln anklicken und auswählen. Wählen Sie mehrere User Storys aus, um folgende Aktionen durchzuführen:
	- Ziehen Sie sie in den Sprint-Bereich des Backlog, um sie zu Sprints zuzuweisen. Wenn im Sprint-Bereich ein Team ausgewählt ist, können Sie die Teammitglieder gebündelt zu User Storys zuweisen.
	- Ändern Sie die Position der User Storys im Backlog, um die Sortierung an Ihre Bedürfnisse anzupassen. Wenn Sie neue User Storys erstellen, werden diese unten an die Liste angefügt und standardmäßig mit niedriger Wichtigkeit eingeordnet. Sie können sie an eine höhere Position in der Liste ziehen und damit den Rang aufzuwerten.

### <span id="page-13-0"></span>**Suchen nach Objekten**

Sie können basierend auf Ihrer Mitgliedschaft bei Produkten Objekte wie User Storys, Issues, Aufgaben oder Releases des jeweiligen Produkts durchsuchen. Systemadministratoren können Objekte aller Produkte durchsuchen.

**Hinweis**: Das Indizieren neu erstellter, zu durchsuchender Elemente kann eine kurze Verzögerung verursachen. Es kann mehrere Minuten dauern, bevor in den Suchergebnissen ein neues Element angezeigt wird.

### **Gehen Sie wie folgt vor:**

1. Geben Sie im Textfeld rechts oben in Ihrem Arbeitsbereich (unterhalb der Kopfzeile) ein Schlüsselwort oder eine Zahl (ID) ein. Geben Sie zum Beispiel den Titel, die Beschreibung oder die ID eines Objekts ein.

**Hinweis**: Geben Sie die Suchzeichenfolge ohne vorangestellte Platzhalterzeichen Suchzeichenfolge ein.

Die folgenden Beispiele zeigen richtige und falsche Suchzeichenfolgen:

### **Richtig**:

```
ich, als Benutzer
14923
```
**Falsch**:

\*ich, als Benutzer \*14923

2. Klicken Sie auf das Vergrößerungsglas.

Die Seite "Suchergebnisse" wird angezeigt. In den folgenden Feldern werden Informationen in alphabetischer Reihenfolge nach Objekttyp geordnet angezeigt:

### **Aktion**

Definiert den Typ der Aktion, die Sie für das Objekt ausführen können (Details anzeigen oder bearbeiten).

### **ID**

Zeigt die ID des Objekts an.

### **Titel**

Zeigt den Titel des Objekts an.

### **typ**

Zeigt den Objekttyp an.

### **Verantwortlicher**

Zeigt den Objektverantwortlichen an.

### **Erstellungsdatum**

Zeigt das Datum an, an dem das Objekt erstellt wurde.

### **Aktualisiertes Datum**

Zeigt das Datum an, an dem das Objekt zuletzt aktualisiert wurde.

Sie können die Ergebnisse nach jeder beliebigen Spalte gruppieren. Klicken Sie mit der rechten Maustaste auf dem Spaltennamen, und wählen Sie "Nach diesem Feld gruppieren" aus. Klicken Sie auf "Gruppierung löschen", um die Ergebnisse als alphabetische Objektliste wiederherzustellen.

# <span id="page-15-0"></span>**Seitenfilter**

Auf den Listenseiten befindet sich unter der Kopfzeile ein Filter, über den Sie steuern können, was auf dieser Seite angezeigt wird. Sämtliche für eine Listenseite erstellten Filter werden in der Drop-down-Liste "Filter" zur Auswahl angezeigt. Der derzeit auf der Listenseite verwendete Filter wird im Feld "Filter" angezeigt.

Beachten Sie hinsichtlich der Filter folgende Punkte:

- Wenn Sie einen Filtervorgang durchführen, bleiben die Auswahlkriterien für die Listenseite wirksam. Wenn Sie die Listenseite verlassen und dann zu ihr zurückkehren, ist die Liste anhand der Auswahlkriterien aus dem Filter vorgefiltert.
- Alle Filter, die Sie erstellen, werden automatisch gespeichert.
- Sie können alle Filter, die Sie erstellt haben, bearbeiten und entfernen.
- Um die Filterkriterien für die Listenseite zu überschreiben und die komplette Liste anzuzeigen, klicken Sie auf "Filter löschen".
- Filter werden über Ihre Sitzungen hinaus im jeweiligen Browser gespeichert. Wenn Sie zu einem anderen Browser wechseln, wählen Sie den anzuwendenden Filter erneut aus.

### <span id="page-15-1"></span>**Erstellen von Filtern für Listenseiten**

Sie können mehrere Filter erstellen und speichern.

### **So erstellen Sie Filter für Listenseiten**

- 1. Ö ffnen Sie die Seite, auf der Sie einen Filter verwenden möchten.
- 2. Klicken Sie auf "Filter hinzufügen/bearbeiten".

Das Fenster "Filter" wird angezeigt.

- 3. Aktivieren Sie das Optionsfeld "Neuen Filter erstellen".
- 4. Geben Sie im Feld "Filtername" des Bereichs "Eigenschaften" den Namen ein.
- 5. Treffen Sie Ihre Auswahl in den Drop-down-Listen unter dem Feld "Filtername", um Filterkriterien auszuwählen und zu verfeinern.

In der ersten Drop-down-Liste können Sie ein Feld auswählen. In der zweiten Liste können Sie einen Operanden wie "Größer als" oder "Kleiner als" eingeben. In der dritten Liste können Sie einen Wert auswählen, um die Kriterien zu vervollständigen. Die Operanden und Werte für die Feldauswahl variieren anhängig von dem Feld, das in der ersten Drop-down-Liste ausgewählt wurde.

- 6. Klicken Sie auf "Hinzufügen", um zusätzliche Kriterien zu definieren.
- 7. Klicken Sie auf "Filter", wenn Sie alle gewünschten Einstellungen vorgenommen haben.

Die Listenseite wird mithilfe der von Ihnen definierten Kriterien gefiltert, und der Filter wird automatisch gespeichert.

### <span id="page-16-0"></span>**Bearbeiten oder Löschen von Filtern**

Sie können den Namen eines Filters bearbeiten und die Kriterien ändern. Sie können Filter auch löschen.

#### **Gehen Sie wie folgt vor:**

1. Öffnen Sie die Listenseite für den Filter, den Sie bearbeiten möchten, und klicken Sie auf "Filter hinzufügen/bearbeiten".

Das Fenster "Wird gefiltert" wird geöffnet, wobei die Option "Vorhandene Filter anzeigen" aktiviert ist.

2. Wählen Sie im linken Fensterbereich den Filter aus.

Die Eigenschaften werden im rechten Fensterbereich angezeigt.

3. Bearbeiten Sie den Filter, und klicken sie auf "Filter".

Die Änderungen werden gespeichert, und die Listenseite wird nach den neuen Kriterien gefiltert.

# <span id="page-18-0"></span>**Kapitel 2: Verwenden von CA Agile Vision**

Dieses Kapitel enthält folgende Themen:

[So richten Sie CA](#page-18-1) Agile Vision ein (siehe Seite 19) [Aufbauen des Produkt-Backlogs](#page-30-0) (siehe Seite 31) [Planung von Sprints](#page-38-0) (siehe Seite 39) Verwalten [von User Storys und Aufgaben](#page-40-1) (siehe Seite 41)

# <span id="page-18-1"></span>**So richten Sie CA Agile Vision ein**

Bevor Teammitglieder an Produkten in CA Agile Vision teilnehmen können, muss der Systemadministrator oder Superuser die folgenden Aufgaben durchführen:

- 1. CA Agile [Vision-Benutzer hinzufügen](#page-18-0) (siehe Seite 19)
- 2. [Ein Produkt erstellen](#page-8-0) (siehe Seite 9)
- 3. [Eines oder mehrere Releases als Teilelemente des Produkts erstellen](#page-22-0) (siehe Seite 23)
- 4. [Einen oder mehrere Sprints als Teilelemente des Release erstellen](#page-24-0) (siehe Seite 25)
- 5. [Ein Scrum-Team erstellen](#page-26-0) (siehe Seite 27)
- 6. [Teammitglieder zum Scrum-Team hinzufügen](#page-27-0) (siehe Seite 28). Benutzer müssen Mitglieder eines Teams in einem Produkt sein, um für dieses Produkt Objekte zu erstellen oder bearbeiten zu können.
- 7. [Eines oder mehrere Themen erstellen \(optional\)](#page-29-0) (siehe Seite 30)

### <span id="page-18-2"></span>**Hinzufügen eines Benutzers in Salesforce.com**

Bevor Sie einen Benutzer in CA Agile Vision oder in CA Product Vision hinzufügen können, müssen Sie den Benutzer in Salesforce.com. hinzufügen und definieren Die verfügbaren Benutzerprofile fallen unter die Salesforce-Lizenz.

**Hinweis:** Weitere Informationen zu den Benutzerprofilen finden Sie im Anhang "Zugriffsrechte" des *Administrationshandbuchs*.

Sie müssen ein Systemadministrator sein, um einen Benutzer in Salesforce.com. hinzuzufügen

### **So fügen Sie einen Benutzer in Salesforce.com hinzu**

- 1. Klicken Sie in der Menüleiste auf "Setup".
- 2. Klicken Sie im linken Bereich im Menü "Administration Setup" (Einrichten der Verwaltung) auf "Manage Users" (Benutzerverwaltung).
- 3. Klicken Sie im rechten Bereich auf die Option zum Hinzufügen und Bearbeiten von Benutzern.

Die Benutzerlistenseite wird angezeigt und enthält den Administratorbenutzer. Um alle Benutzer sehen zu können, wählen Sie im Feld "View" (Anzeigen) "All Users" (Alle Benutzer) aus.

4. Klicken Sie auf *Help for this Page* (Hilfe für diese Seite, um Informationen zum Einrichten von Benutzern in Salesforce.com. zu erhalten.

Dieser Link öffnet die Salesforce.com-Hilfe.

### <span id="page-19-0"></span>**Hinzufügen von Benutzern**

Fügen Sie einen Benutzer in Salesforce.com in einer der folgenden Eigenschaften hinzu, bevor Sie ihn zu einem Scrum-Team hinzufügen:

- CA Agile Vision-Benutzer
- CA Product Vision-Benutzer
- CA Agile Vision- und CA Product Vision-Benutzer

Auf der Seite "Benutzer" werden diese Benutzer als Benutzer von CA Agile Vision, CA Product Vision oder beiden aufgelistet.

**Hinweis:** Die Optionen zum Hinzufügen von Benutzern als CA Agile Vision- oder CA Product Vision-Benutzer sind nur verfügbar, nur wenn der Benutzer Lizenzen für beide Produkte hat.

### **So fügen Sie einen Benutzer hinzu:**

1. Klicken Sie auf das Verwaltungsmenü, und wählen Sie im Menü "Organisation" "Benutzer" aus.

Die Seite "Gruppen/Benutzer" wird angezeigt.

2. Klicken Sie auf "Neuer Benutzer".

Die Seite "Benutzer bearbeiten" wird angezeigt.

3. Füllen Sie die folgenden Felder aus:

### **Salesforce-Benutzer**

Gibt den Namen des Benutzers an, den Sie hinzufügen möchten.

### **CA Agile Vision**

Zeigt an, ob der Benutzer ein CA Agile Vision-Benutzer ist.

### **CA Product Vision**

Zeigt an, ob der Benutzer ein CA Product Vision-Benutzer ist.

4. Klicken Sie auf "Speichern".

Die Seite "Benutzerdetails" wird angezeigt. Auf dieser Seite können Sie den Benutzer bearbeiten und Produktbenachrichtigungen einrichten.

### <span id="page-20-0"></span>**Erstellen eines Produkts**

Ein Produkt steht für das Endergebnis und ist das übergeordnete Element, in das alle anderen Komponenten eingeordnet sind.

Sie müssen über die entsprechenden Zugriffsrechte verfügen, um Produkte erstellen und bearbeiten zu können.

### **So erstellen Sie ein neues Produkt:**

1. Klicken Sie auf das Verwaltungsmenü, und wählen Sie im Menü "Anwendung" "Produkte" aus.

Die Seite "Produkte" wird angezeigt.

2. Klicken Sie auf "Neues Produkt".

Die Seite "Produkt - Bearbeiten" wird angezeigt.

3. Füllen Sie folgende Felder aus, oder bearbeiten Sie sie Ihren Anforderungen entsprechend:

### **Produktname**

Legt den eindeutigen Namen des Produkts fest.

**Beschränkungen:** 80 Zeichen

### **Produktpräfix**

Gibt ein eindeutiges Präfix an, das dem Produktnamen hinzugefügt werden soll. Nachdem das Produkt erstellt wurde, können Sie das Präfix nicht mehr ändern.

### **Beschränkungen:** 6 Zeichen

### **Product Owners**

Gibt die Vision-Benutzer oder -Superuser an, die das Produkt besitzen. Ein CA Agile Vision-Product Owner ist auch ein Product Owner des Produkts in CA Product Vision. Durch das Auswählen eines Benutzernamens erhält der Benutzer Superuser-Berechtigungen für auf das Produkt bezogene Objekte. Product Owner können:

- Master-Releases, Releases, Funktionen, Anforderungen, Sprints, Teams und User Storys erstellen
- Das Produkt-Backlog ansehen, ohne Mitglied eines Teams zu sein
- Backlog-Elemente verwalten sowie Kommentare und Anhänge hinzufügen
- Können nur zu einem Issue oder zu einer User Story zugewiesen werden, wenn sie vom Systemadministrator zu einem Team hinzugefügt werden

**Anforderung**: Der Systemadministrator muss **Agile Vision** auf der Seite "Benutzer" unter "Verwaltung" auswählen.

### **Produktbeschreibung**

Gibt den Zweck des Produkts sowie, wenn erforderlich, zusätzliche relevante Informationen an.

**Beschränkungen:** 32.000 Zeichen

4. Klicken Sie auf "Speichern".

Die Seite "Produkt - Detail" wird angezeigt.

### <span id="page-22-0"></span>**Erstellen eines Release**

Ein Release enthält alle Sprints, die seit dem letzten Release funktionell implementiert wurden. Ein Release kann deswegen einen oder mehrere Sprints enthalten.

**Hinweis:** Sie können auch auf der Seite "Produktdetails" auf "Neues Release" klicken, um ein neues Release zu erstellen. Wenn Sie ein Release erstellen und speichern, wird automatisch eine eindeutige ID dafür generiert. Sie können diese ID verwenden, um dieses Release mit CA Clarity PPM zu verknüpfen.

### **So erstellen Sie ein Release**

1. Klicken Sie auf das Verwaltungsmenü, und wählen Sie im Menü "Anwendung" "Releases" aus.

Die Seite "Releases" wird angezeigt.

2. Klicken Sie auf "Neues Release".

Die Seite "Freigabe bearbeiten" wird angezeigt.

3. Füllen Sie die folgenden Felder aus.

### **Release-Name**

Gibt den Namen des neuen Release an.

**Beschränkungen:** 80 Zeichen

#### **Anfangsdatum**

Legt das Anfangsdatum für das Release fest. Um die Qualität der Burndown-Daten für Ihr Release sicherzustellen, muss dieses Datum identisch mit dem Anfangsdatum des ersten Sprints im Release sein oder davor liegen.

### **Erforderlich:** Ja

**Format:** MM/TT/JJ

### **Aktiv**

Gibt an, ob das Release aktiv ist. Inaktive Releases werden in den Filtern von CA Agile Vision nicht als Optionen angezeigt.

### **Standard:** Aktiv

### **Master-Release**

Definiert das Master-Release, dem dieses Release zugeordnet ist. Wenn das Produkt einem Master-Release zugeordnet ist, können Sie können ein Master-Release für dieses Release auswählen.

Wenn Sie ein Produkt-Release zu einem Master-Release zuordnen, werden sämtliche User Storys aus allen Produkten des Produkt-Release automatisch dem Master-Release zugeordnet. Wenn Sie nicht möchten, dass sämtliche User Storys eines Produkt-Release automatisch dem Master-Release zugeordnet werden, ordnen Sie individuelle Produkte einzeln zum Master-Release zu. Anschließend können Sie die User Storys auswählen, deren Produkte Sie dem Master-Release zuweisen möchten.

### **Produkt**

Legt den eindeutigen Namen des Produkts fest.

### **Erforderlich:** Ja

### **Release-Datum**

Legt das Lieferdatum für das Release fest. Release-Datum und Anfangsdatum können identisch sein. Um die Qualität der Burndown-Daten für Ihr Release sicherzustellen, muss dieses Datum identisch mit Enddatum des letzten Sprints im Release sein oder danach liegen. Wenn ein Team das Release-Datum zum Startzeitpunkt des Release noch nicht weiss, kann es das Releasedatum beim Hinzufügen neuer Sprints aktualisisieren.

**Format:** MM/TT/JJ

### **Beschreibung**

Gibt den Zweck des Objekts sowie zusätzliche relevante Informationen an.

### **Beschränkungen:** 255 Zeichen

- 4. Führen Sie einen der folgenden Schritte aus:
	- Klicken Sie auf "Speichern", um das Release zu erstellen.

Die Seite "Release - Details" wird angezeigt. Auf dieser Seite können Sie Release-Eigenschaften bearbeiten und einen Sprint als ein Teilelement des Release erstellen.

■ Klicken Sie auf "Speichern und neu", um dieses Release und anschließend weitere Releases zu erstellen.

Das Release ist erstellt, und die Felder auf der Seite "Release - Bearbeiten" werden geleert.

### <span id="page-24-0"></span>**Erstellen eines Sprints**

Sie können einen Sprint auf der Seite "Sprints" oder "Release - Details" erstellen.

Nachdem ein Sprint erstellt wurde, kann ein Benutzer mit Superuser-Berechtigungen dessen Eigenschaften, einschließlich der Datumsangaben für Anfang und Ende, ändern, solange der Sprint noch nicht abgeschlossen ist. Wenn die Datumsangaben zu einem Sprint geändert werden, werden Burndown und Geschwindigkeit neu berechnet. Die Diagramme auf den Seiten "Sprint-Details" und "Dashboard" werden entsprechend aktualisiert. Um einen Sprint auf der Seite "Sprints" zu bearbeiten, klicken Sie neben dem Namen des Sprints, den Sie bearbeiten möchten, auf "Bearbeiten".

### **So erstellen Sie einen neuen Sprint**

1. Klicken Sie auf das Verwaltungsmenü, und wählen Sie im Menü "Anwendung" "Sprints" aus.

Die Seite "Sprints" wird angezeigt.

2. Klicken Sie auf "Neuer Sprint".

Die Seite "Sprint - Bearbeiten" wird angezeigt.

3. Füllen Sie die folgenden Felder aus:

### **Sprint-Name**

Gibt den Namen des Sprints an.

**Erforderlich:** Ja

**Beschränkungen:** 80 Zeichen

### **Anfangsdatum**

Legt das Anfangsdatum für den Sprint fest. Anfangs- und Enddatum des Sprints müssen innerhalb der Datumsangaben für Anfang und Ende des Release liegen.

### **Erforderlich:** Ja

**Format:** MM/TT/JJ

### **Produkt**

Legt den eindeutigen Namen des Produkts fest.

### **Erforderlich:** Ja

### **Aktiv**

Gibt an, ob der Sprint aktiv ist. Inaktive Sprints werden in den Filtern von Agile Vision nicht als Optionen angezeigt.

### **Standard:** Aktiv

### **Enddatum**

Legt das Enddatum für den Sprint fest. Anfangs- und Enddatum des Sprints müssen innerhalb der Datumsangaben für Anfang und Ende des Release liegen.

### **Erforderlich:** Ja

**Format:** MM/TT/JJ

### **Release**

Legt den Namen des Release fest, mit dem der Sprint verbunden ist.

### **Erforderlich:** Ja

### **Ziele**

Legt die erwarteten Ergebnisse des Sprints fest.

**Beschränkungen:** 3000 Zeichen

### **Risiken**

Gibt Faktoren an, die den Erfolg oder die Ergebnisse des Sprints beeinflussen könnten.

### **Beschränkungen:** 2000 Zeichen

### **Rückblick**

Definiert die Rückblickdetails für den Sprint.

4. Klicken Sie auf "Speichern".

Die Seite "Sprint-Details" wird angezeigt.

### <span id="page-26-0"></span>**Erstellen eines Scrum-Teams**

Ein Scrum-Team kann zu einem oder mehreren Sprints zugewiesen werden. Eines oder mehrere Scrum-Teams können zu einem Produkt zugewiesen werden.

### **So erstellen Sie ein neues Scrum-Team**

1. Gehen Sie zum Agile Vision-Menü, und wählen Sie im Menü "Ressourcen" "Team" aus.

Die Seite "Teams" wird angezeigt.

2. Klicken Sie auf "Neues Team".

Die Seite "Neues Team" wird angezeigt.

3. Füllen Sie die folgenden Felder aus:

### **Teamname**

Legt den Namen des Scrum-Teams fest.

**Erforderlich:** Ja

**Beschränkungen:** 80 Zeichen

### **Aktiv**

Gibt an, ob das Team aktiv ist. Inaktive Teams werden in den Filtern von CA Agile Vision nicht als Optionen angezeigt.

### **Standard:** Aktiv

### **Erwartete Geschwindigkeit**

Gibt die geschätzte Gesamtanzahl der Story Points an, die ein Scrum-Team seiner eigenen Einschätzung nach realistischerweise während eines Sprints fertigstellen kann. Die Geschwindigkeit wird im Sprint-Backlog als Kapazität des Teams angezeigt.

Dieser Wert wird standardmäßig für jeden weiteren Sprint verwendet, dem das Team zugewiesen wird. Sie können diesen Wert Ihren Anforderungen entsprechend ändern, indem Sie das Sprint-Team auf der Seite "Sprint-Backlog und Diagramme" bearbeiten.

#### **Story Point-Skalierung**

Gibt die Story Point-Skalierung an, die Ihr Team verwendet. Geben Sie eine Liste von Zahlen an, die durch Kommata getrennt ist.

**Standard:** Fibonacci-Folge 1 bis 21

### **Produkt**

Legt den eindeutigen Namen des Produkts fest.

### **Erforderlich:** Ja

### **Datum und Uhrzeit/Standort des Scrum-Meetings**

Legt die Uhrzeit und den Standort der täglichen Scrum-Meetings fest.

### **Stunden pro Tag**

Definiert die grundlegende oder standardmäßige Anzahl von Stunden, die alle Teammitglieder pro Tag aktiv für das Team arbeiten. Dieser Wert wird für die Burndown- und Burnup-Berechnungen verwendet.

### **Domäne des Scrum-Teams**

Legt den Domänennamen oder die URL für das Team fest.

4. Klicken Sie auf "Speichern".

Nachdem ein Scrum-Team erstellt wurde, wird es automatisch zu allen neuen Sprints hinzugefügt, die für das Produkt, dem das Team zugewiesen ist, erstellt werden. Wenn Sie möchten, können Sie das Scrum-Team aus den standardmäßigen Teamzuweisungen entfernen.

Die Seite "Team - Details" wird angezeigt. Auf dieser Seite können Sie Teaminformation bearbeiten und Mitglieder zum Team hinzufügen.

### <span id="page-27-0"></span>**Hinzufügen eines Scrum-Team-Mitglieds**

Der Benutzer muss ein aktiver CA Agile Vision-Benutzer sein, um als Teammitglied teilnehmen zu können. Dies ist ein wichtiger Schritt, da er sicherstellt, dass die richtigen Benutzer am Produkt teilnehmen.

**Wichtig!** Um an einem Produkt teilnehmen zu können (z. B. User Storys und Aufgaben erstellen und bearbeiten), muss ein Benutzer ein Mitglied von mindestens einem Scrum-Team sein, das diesem Produkt zugewiesen ist.

### **So fügen Sie ein neues Scrum-Team-Mitglied hinzu**

1. Navigieren Sie bei geöffneter Seite "Scrum-Team - Details" zum Bereich "Scrum-Team-Mitglieder", und klicken Sie auf "Neues Scrum-Team-Mitglied".

Die Seite "Scrum-Team-Mitglied - Bearbeiten" wird angezeigt.

2. Bearbeiten Sie die folgenden Felder.

### **Mitgliedsname**

Gibt den Benutzer an, den Sie zum Scrum-Team hinzufügen möchten. Die Benutzernamen in der Liste sind Salesforce.com-Benutzer, die bereits als CA Agile Vision-Benutzer hinzugefügt wurden.

### **Rolle**

Legt die Rolle des Mitglieds im Team fest.

### **Werte:**

- Mitglied
- Scrum Master
- Product Owner

### **Teammitglied - Notizen**

Gibt zusätzliche relevante Informationen zum Teammitglied an.

**Beschränkungen:** 255 Zeichen

### **Scrum-Team**

Legt den Namen des Scrum-Teams fest, zu dem das Mitglied hinzugefügt wird.

**Standard:** Das aktuelle Scrum-Team

### **Erforderlich:** Ja

### **Aktiv**

Legt fest, ob ist das Teammitglied ein aktiver Teil des Teams ist.

**Standard:** Aktiv

### **Zuordnung (%)**

Gibt den Prozentsatz der Zeit an, für die das Mitglied diesem Team oder Produkt zugeordnet wird. Wenn kein Wert angegeben ist, wird das Teammitglied in den Diagrammen zur Teamzuordnung nicht berücksichtigt.

### **Standard:** 100%

- 3. Führen Sie einen der folgenden Schritte aus:
	- Klicken Sie auf "Speichern", um den Benutzer zum Team hinzuzufügen.
		- Das Teammitglied ist hinzugefügt, und Sie kehren zur Seite "Scrum-Team - Details" zurück.
	- Klicken Sie auf "Speichern und neu", um diesen Benutzer zum Team hinzuzufügen und anschließend einen weiteren Benutzer zum Hinzufügen auszuwählen.

Die Seite "Scrum-Team-Mitglied - Bearbeiten" wird angezeigt.

### <span id="page-29-0"></span>**Erstellen eines Themas**

Themen sind für Produkte optional und können von sämtlichen Teammitgliedern, die dem Produkt zugewiesen sind, erstellt werden. Themen sind Container zum Gruppieren ähnlicher User Storys. Sie können mehrere Themen für eine User Story, die für das ausgewählte Produkt verfügbar ist, auswählen. Wenn eine User Story mehreren Themen zugewiesen ist, können Sie sehen, dass die User Story bei jedem Thema in den Details aufgelistet ist.

### **Gehen Sie wie folgt vor:**

1. Gehen Sie zum Agile Vision-Menü, und wählen Sie im Menü "Planung" "Themen" aus.

Die Seite "Themen" wird angezeigt.

2. Klicken Sie auf "Neues Thema".

Die Seite "Thema - Bearbeiten" wird angezeigt.

3. Füllen Sie die folgenden Felder aus.

### **Themenname**

Gibt den Namen des neuen Themas an.

**Erforderlich:** Ja

**Beschränkungen:** 80 Zeichen

### **Produkt**

Gibt den Namen des Produkts an, zu dem das Thema gehört. Ein Benutzer kann nur jene Produkte auswählen, bei denen er Teammitglied ist.

### **Erforderlich:** Ja

#### **Beschreibung**

Gibt Informationen zum Thema an.

### **Beschränkungen:** 500 Zeichen

- 4. Führen Sie einen der folgenden Schritte aus:
	- Klicken Sie auf "Speichern", um das Thema zu erstellen.

Die Seite "Thema - Details" wird angezeigt. Bearbeiten Sie allgemeine Themeneinstellungen und verknüpfen Sie User Storys mit dem Thema.

■ Klicken Sie auf "Speichern und neu", um das Thema zu erstellen, und erstellen Sie dann zusätzliche Themen.

Das Thema ist erstellt, und die Felder auf der Seite "Thema - Bearbeiten" werden geleert.

■ Klicken Sie auf "Speichern und schließen", um zur Themenliste zurückzukehren.

## <span id="page-30-0"></span>**Aufbauen des Produkt-Backlogs**

Wenn die grundlegenden Produktkomponenten erstellt und die Mitglieder des Scrum-Teams und die Teamgeschwindigkeit festgelegt sind, erstellt der Systemadministrator oder ein Mitglied eines Projektteams Epics und User Storys für das Produkt-Backlog. User Storys definieren die Funktion, die entwickelt werden soll. Ein Epic kann mehrere User Storys enthalten.

Aufgaben in Verbindung mit dem Produkt-Backlog können auf unkomplizierte Weise auf der Seite "Backlog"ausgeführt werden. In der Standardansicht werden im Produkt-Backlog eine Liste aktueller und bevorstehender User Storys und Issues eines Produkts angezeigt.

Die hierarchische Backlog-Ansicht zeigt übergeordnete Epics und die ihnen untergeordneten User Storys und Aufgaben an.

Nur Produktmitglieder können das Backlog für ein bestimmtes Produkt anzeigen. Nur Benutzer, die dem Produkt zugewiesen sind, können Epics, User Storys, Issues und Aufgaben erstellen und bearbeiten. Sie können das Produkt-Backlog auch klassifizieren.

### <span id="page-31-0"></span>**Erstellen von Epics**

Sie müssen ein Mitglied eines Produkts sein, für das Sie ein Epic oder einen Administrator erstellen.

Sie können Epics auch auf der Listenseite "Epic" erstellen.

### **So erstellen Sie ein Epic:**

- 1. Gehen Sie zum Agile Vision-Menü, und wählen Sie im Menü "Planung" "Backlog" aus.
- 2. Zeigt das Backlog für das Produkt an, für das Sie das Epic erstellen möchten.
- 3. Klicken Sie im oberen Bereich auf "Hierarchieansicht".

Das Backlog wird in der Hierarchieansicht angezeigt.

4. Klicken Sie auf "Neues Epic".

Das Popup-Menü "Neues Epic" wird angezeigt.

5. Füllen Sie die folgenden Felder aus:

### **Titel**

Gibt den Namen des Epic an.

### **Verantwortlicher**

Definiert das Teammitglied, das das Epic besitzt.

#### **Punkte**

Gibt die geschätzte Anzahl von Story Points an, die zum Fertigstellen des Epic fehlen. Werte für Story Points müssen als Ganzzahlen angegeben werden. Dezimalstellen sind nicht zulässig.

### **Priorität**

Definiert die Bedeutung des Epic für das Produkt.

**Werte**: "Sehr hoch", "Hoch", "Mittel", "Niedrig", "Sehr niedrig", "Nicht priorisiert"

### **Status**

Definiert den Status des Epic.

**Werte**: Geplant, In Bearbeitung, Abgeschlossen, Geschlossen

#### **Team**

Legt das Scrum-Team fest, das für die Fertigstellung dieses Epic zugewiesen ist.

#### **Thema**

Definiert das Thema, zu dem das Epic gehört.

### **Beschreibung**

Gibt den Zweck des Epic sowie zusätzliche relevante Informationen an.

6. Speichern Sie Ihre Änderungen, und schließen Sie das Fenster.

Das neue Epic wird zur Epic-Liste hinzugefügt.

### <span id="page-32-0"></span>**Erstellen von User Storys**

Sie können eine User Story erstellen, um Arbeitselemente für einen Sprint zu beschreiben. Erstellen Sie die User Story über die Seite "Planung", "Backlog".

#### **Gehen Sie wie folgt vor:**

- 1. Gehen Sie zum Agile Vision-Menü, und wählen Sie im Menü "Planung" "Backlog" aus.
- 2. Zeigt das Backlog für das Produkt an, für das Sie die User Story erstellen möchten.
- 3. Klicken Sie auf "User Story hinzufügen".

Die Seite "User Story - Bearbeiten" wird angezeigt.

4. Füllen Sie folgende Felder aus, oder bearbeiten Sie sie Ihren Anforderungen entsprechend:

### **Titel**

Gibt den Namen der User Story an.

#### **Erforderlich:** Ja

### **Beschränkungen:** 255 Zeichen

**Beispiel:** Viele Agile-Teams verwenden das Format: "Als \_\_\_ möchte ich \_\_\_, damit \_\_\_". Beispiel: "Als Benutzer möchte ich beim Anmelden die Startseite angezeigt bekommen, damit ich meine aktuellen Aufgaben sehen kann".

### **Status**

Gibt den Status der User Story an.

### **Werte:**

- Geplant
- In Arbeit
- Abgeschlossen
- Geschlossen
- **Standard: Geplant**

### **Priorität**

Legt die Wichtigkeit der User Story für das Produkt fest.

### **Werte:**

- Sehr hoch
- Hoch
- Mittel
- Niedrig
- Sehr niedrig

**Standard:** Mittel

### **Story Points**

Gibt die geschätzte Anzahl von Story Points an, die zum Fertigstellen der User Story fehlen. Werte für Story Points müssen als Ganzzahlen angegeben werden. Dezimalstellen sind nicht zulässig.

### **Verantwortlicher**

Gibt das Teammitglied an, das die User Story besitzt.

**Hinweis:** Sie können die User Story einem CA Agile Vision-Benutzer zuweisen, der nicht Mitglied des Scrum-Teams ist, das die Story besitzt.

**Beispiel:** Ein Mitglied eines anderen Teams prüft den Code.

### **Epic**

Definiert diese User Story als untergeordnetes Objekt eines vorhandenen Epic. Auf der Bearbeitungsseite der User Story können Sie eine User Story zwischen verschiedenen Epics verschieben.

### **Beschreibung**

Gibt den Zweck der User Story sowie zusätzliche relevante Informationen an.

5. Füllen Sie im Bereich "Produktdetails" nach Bedarf die folgenden Felder aus.

### **Produkt**

Legt den eindeutigen Namen des Produkts fest.

#### **Release**

Gibt das Release an, das mit der User Story verbunden ist.

### **Sprint**

Gibt den Sprint an, in dem die User Story abgeschlossen ist.

### **Thema**

Gibt die Themen an, zu denen die User Story gehört. Die User Story wird auf den Detailseiten aller ausgewählten Themen aufgelistet.

### **Team**

Legt das Scrum-Team fest, das für die Fertigstellung dieser User Story zugewiesen ist. Die Liste verfügbarer Teams ist auf die dem Sprint zugewiesenen Teams beschränkt.

### **Standard:** Kein(e)

### **Master-Release**

Gibt das Master-Release an, dem die User Story zugeordnet ist. Sie können die User Story nur dann einem Master-Release zuordnen, wenn das Produkt einem Master-Release zugeordnet ist. Sobald das Produkt-Release einem Master-Release zugeordnet ist, wird die User Story automatisch zu demselben Master-Release zugeordnet.

Wenn Sie ein Produkt-Release auswählen, das einem Master-Release zugeordnet ist, wird das Feld "Master-Release" in der User Story überschrieben. Wenn die User Story ursprünglich zu einem anderen Master-Release zugeordnet war, wird es jetzt demselben Master-Release wie das Produkt-Release zugewiesen.

6. Klicken Sie auf "Speichern".

Die Seite "User Story - Details" wird angezeigt. Auf dieser Seite können Sie alle Informationen zur Story anzeigen und verwalten und Aufgaben als dazu gehörende Unterelemente erstellen.

### <span id="page-35-0"></span>**Erstellen von Aufgaben**

User Storys werden normalerweise in eine oder mehrere Aufgaben aufgegliedert. Aufgaben sind Arbeitselemente, die während eines Sprints von einem oder mehreren Teammitgliedern ausgeführt werden.

Aufgaben werden auf den Seiten "Backlog" und in "Sprint-Backlog und Diagramme" der ihnen übergeordneten Usern Story angezeigt. Zusätzlich werden Aufgaben als Karten auf der virtuellen Wand angezeigt. Sie können den Titel einer Aufgaben anklicken, um die entsprechenden Details anzuzeigen.

Sie können auf der Seite "Sprint-Backlog und Diagramme" eine Aufgabe erstellen.

### **Gehen Sie wie folgt vor:**

- 1. Wählen Sie im Bereich "User Story" der Seite "Sprint-Backlog und Diagramme" die User Story oder den Issue aus, für die bzw. den Sie eine Aufgabe erstellen wollen.
- 2. Klicken Sie auf "Neue Aufgabe".

Das Kontextmenü "Aufgabe erstellen/bearbeiten" wird angezeigt.

3. Vervollständigen Sie die folgenden Felder und klicken Sie auf "Speichern und schließen" um die Aufgabe fertig zu stellen, oder auf "Speichern und neu", um eine weitere Aufgabe für die User Story zu erstellen.

#### **Aufgabentitel**

Legt den Namen der Aufgabe fest.

**Erforderlich:** Ja

#### **Status**

Legt den derzeitigen Status dieser Aufgabe fest.

### **Werte:**

- Geplant
- In Arbeit
- **Geschlossen**

### **Standard:** Geplant

### **Verantwortlicher**

Legt das Teammitglied fest, das für das Abschließen der Aufgabe verantwortlich ist.

**Standard:** Wenn angegeben, der Verantwortliche der User Story.

### **Team**

Gibt das Team an, das der Aufgabe zugewiesen ist.

**Standard:** Das Team, das der User Story zugewiesen ist.

### **Geschätzte Stunden**

Definiert die Anzahl der geschätzten Stunden für die Fertigstellung der Aufgabe, einschließlich der Stunden, die bereits für die Aufgabe protokolliert wurden.

### **typ**

Gibt den Typ der Aufgabe an.

### **Werte:**

- Implementierung
- Qualitätssicherung
- Doc
- Entwurf
- Sonstiges

**Standard:** Kein(e)

### <span id="page-36-0"></span>**Erstellen von Issues**

Sie können Issues erstellen, um sie zu Releases, Sprints und Teams zuzuordnen.

#### **So erstellen Sie einen Issue**

- 1. Zeigen Sie auf der Seite "Backlog" das CA Agile Vision-Produkt an, für das Sie einen Issue erstellen möchten.
- 2. Klicken Sie auf "Neuer Issue".

Das Popup-Menü "Neuer Issue" wird angezeigt.

3. Füllen Sie die folgenden Felder aus:

### **Titel**

Definiert den Titel des Issue.

#### **Punkte**

Gibt die geschätzte Anzahl von Story Points an, die zum Beheben des Issue fehlen. Werte für Story Points müssen als Ganzzahlen angegeben werden. Dezimalstellen sind nicht zulässig.

### **Status**

Zeigt den Status des Issue an.

### **Priorität**

Gibt die Bedeutung des Issue im Verhältnis zum Produkt an.

### **Schweregrad**

Gibt den Schweregrad des Issue im Verhältnis zum Produkt an.

### **Verantwortlicher**

Gibt den Verantwortlichen des Issue an. Der Verantwortliche muss Mitglied des Projektteams sein.

### **Beschreibung**

Beschreibt den Issue.

#### **Zu reproduzierende Schritte**

Definiert die Schritte, die durchgeführt werden müssen, um den Issue in CA Agile Vision zu reproduzieren.

#### **Erwartetes Ergebnis**

Definiert das Ergebnis, das der Benutzer erwartet, nachdem er die Schritte zum Reproduzieren des Issue durchgeführt hat.

### **Istergebnis**

Definiert das Ergebnis, das der Benutzer sieht, nachdem er die Schritte zum Reproduzieren des Issue durchgeführt hat.

### **Umgehungslösung**

Gibt die Umgehungslösung für diesen Issue an.

#### **Betroffenes Release**

Definiert das von diesem Issue betroffene Release. Die verfügbaren Releases basieren auf dem Produkt, das mit dem Issue verbunden ist.

#### **Behebungs-Release**

Definiert das Release, in dem dieser Issue behoben werden wird. Die verfügbaren Releases basieren auf dem Produkt, das mit dem Issue verbunden ist.

### **Sprint**

Definiert den Sprint, in dem dieser Issue behoben werden wird. Die verfügbaren Sprints basieren auf dem ausgewählten Release, das für die Behebung ausgewählt wurde.

### **Scrum-Team**

Gibt das Team an, das dem Issue zugewiesen ist. Die verfügbaren Scrum-Teams basieren auf dem Projekt, das mit dem Issue verbunden ist.

### **Thema**

Gibt die Themen an, die mit dem Issue verbunden ist. Wenn der Issue mit einer User Story verbunden ist, ist das Thema mit dem Thema, das der User Story zugewiesen ist, identisch.

### **Master-Release**

Definiert das Master-Release, dass dem Produkt zugeordnet ist. Sie können den Issue nur dann einem Master-Release zuordnen, wenn das Produkt einem Master-Release zugeordnet ist.

4. Klicken Sie auf "Speichern und Schließen".

## <span id="page-38-0"></span>**Planung von Sprints**

Teams verwenden den Abschnitt "Sprint-Storys" der Seite "Backlog", um kommende Sprints zu planen. Klicken Sie auf die Verknüpfung "Sprints zeigen" (ein nach links zeigender Doppelpfeil), um den Sprint-Storys-Bereich zu öffnen. Klicken Sie auf den nach rechts zeigenden Doppelpfeil (Sprints verbergen), um den Bereich zu schließen. Sie können die Sprint-Storys nach Release, Sprint und Team filtern.

Ihre Filtereinstellungen werden so lange als Standardansicht der Seite beibehalten, bis Sie sie ändern. Bei den verfügbaren Releases handelt es sich um jene, die mit dem aktuellen Produkt im Produkt-Backlog verbunden sind.

Beim Planen eines Sprints im Sprint-Backlog können Benutzer User Storys vom Produkt-Backlog in einen Sprint verschieben, Teammitglieder zu User Storys Aufgaben zuweisen und die Sprintgeschwindigkeit ihres Teams anzeigen.

**Hinweis**: Weitere Informationen zu Sprint-Backlogs und Sprint-Planung finden Sie in der *Online-Hilfe*

### <span id="page-39-0"></span>**Eine User Story vom Produkt-Backlog in den aktuellen Sprint verschieben**

Die Seite "Backlog" vereinfacht die Planung von Sprints, da sie User Storys per Drag-and-drop aus dem Produkt-Backlog in einen Sprint ziehen können.

### **So verschieben Sie eine User Story vom Produkt-Backlog in den aktuellen Sprint**

- 1. Wählen Sie auf der Seite "Backlog" den Namen des Produkts aus dem Feld "Produkt" aus.
- 2. Klicken Sie auf die Verknüpfung "Sprints zeigen" (ein nach links zeigender Doppelpfeil), um die Sprint-Storys-Liste anzuzeigen. Sie können die Ansicht filtern, um das Backlog für den Sprint anzuzeigen, mit dem Sie arbeiten wollen.
- 3. Wählen Sie das Release, den Sprint und das Team für Ihre Planung aus. Wählen Sie ein Release und ein Sprint aus. Sie können alle Teams, die am Sprint teilnehmen, oder ein einzelnes anzeigen. Wenn Sie ein Team auswählen, können Sie das Geschwindigkeitsdiagramm für dieses Team anzeigen. Wenn Sie alle Teams anzeigen, wird das Geschwindigkeitsdiagramm nicht angezeigt.
- 4. Ziehen Sie eine User Story per Drag-and-drop vom Produkt-Backlog zu den Sprint-Storys.

Die User Story wird zur Liste der Sprint-Storys hinzugefügt. Das Diagramm zur Teamgeschwindigkeit wird aktualisiert. Der Sprint wird im Produkt-Backlog und in den Details der User Story aktualisiert. Die User Story wird auch auf der Seite "Sprint Backlog & Diagramme" angezeigt.

**Hinweis:** User Storys ohne Story Points werden in der Berechnung der Sprint-Kapazität nicht berücksichtigt.

### <span id="page-39-1"></span>**Aufgaben im Sprint-Backlog**

Wenn eine User Story zum Abschnitt "Sprint-Backlog" zur Seite "Backlog" hinzugefügt ist, können Sie die Story erweitern und dazugehörige Aufgaben erstellen, Stunden festlegen und Teammitglieder zuweisen. Der Vorgang ist derselbe wie beim Erstellen einer Aufgabe im Produkt-Backlog. Im Sprint-Backlog können Sie das aktualisierte Diagramm zur Teamzuordnung sofort anzeigen. Die verfügbaren Stunden des Verantwortlichen werden dem Wert entnommen, der für das Teammitglied in "Zuordnung (%)" festgelegt wurde.

### <span id="page-40-0"></span>**Entfernen einer User Story aus einem Sprint**

Sie können eine User Story aus einem aktuellen oder kommenden Sprint entfernen und es dem Produkt-Backlog zurückgeben. Sie können sie dann einem anderen Sprint zuweisen.

### **Gehen Sie wie folgt vor:**

1. Öffnen Sie die Seite "Backlog" vom Agile Vision-Menü "Planung".

Die Seite "Backlog" wird geöffnet.

- 2. Wählen Sie das Produkt aus, mit dem Sie im Filter-Tool arbeiten möchten.
- 3. Zeigen Sie "Sprint-Storys" an und wählen Sie den Sprint aus, der die zu entfernende User Story enthält.
- 4. Wählen Sie die User Story aus und klicken Sie auf "Von Sprint entfernen".

Die Story wird aus dem aktuellen Sprint entfernt:

- Die User Story wird nicht mehr auf den Seiten "Sprint-Storys" und "Sprint-Backlog und Diagramme" angezeigt.
- Die Informationen zum Sprint werden nicht mehr bei den User Storys im Produkt-Backlog angezeigt.

# <span id="page-40-1"></span>**Verwalten von User Storys und Aufgaben**

Teams verwenden die Seite "Sprint-Backlog und Diagramme", um die User Storys und Aufgaben in einem Sprint zu verwalten und den Fortschritt zu verfolgen. Die Seite "Sprint-Backlog und Diagramme" enthält Verknüpfungen zu den folgenden Registerkarten:

- Sprint-Informationen. Enthält alle Information zu einem Sprint. Dies umfasst allgemeine Informationen, Ziele und Risiken, Sprintkennzahlen, rückblickende Kommentare, User Storys und zugewiesene Teams.
- Virtuelle Wand. Hier können Teammitgliedern Aufgaben graphisch verwalten. Sie können alle User Storys und Aufgaben anzeigen, die für den Sprint übergeben wurden, Aufgaben bearbeiten und ihren Status im rechten Seitenbereich aktualisieren.
- Chatter-Feed. Zeigt Chatter für das Produkt an. Sie können auf dieser Seite Kommentare eingeben.

### <span id="page-41-0"></span>**Erstellen einer Aufgabe auf der virtuellen Wand**

Sie können Aufgaben schnell und einfach hinzufügen, ohne die virtuelle Wand zu verlassen.

### **Gehen Sie wie folgt vor:**

- 1. Gehen Sie zum Agile Vision-Menü, und wählen Sie im Menü "Planung" "Virtuelle Wand" aus.
- 2. Klicken Sie für die User Story, zu der Sie eine Aufgabe hinzufügen möchten, auf "Neue Aufgabe".

Eine neue Aufgabenkarte wird zur User Story hinzugefügt

3. Doppelklicken Sie auf die Aufgabenkarte.

Die Aufgabenkarte wird neu angezeigt und enthält nun Felder, die Sie bearbeiten können.

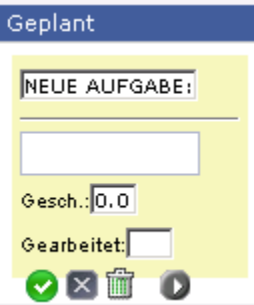

- 4. Füllen Sie die Felder aus
	- a. Leeren Sie das obere Feld, und geben Sie einen Aufgabentitel ein.
	- b. Geben Sie im zweiten Feld den Namen des Teammitglieds ein, das der Aufgabe zugewiesen werden soll.
	- c. Geben Sie die geschätzte Anzahl der Stunden an, die zur Fertigstellung der Aufgabe benötigt werden.
	- d. Wenn die Aufgabe bereits gestartet wurde, geben Sie die Anzahl der gearbeiteten Stunden ein.
	- e. Wenn die Aufgabe bereits gestartet wurde, klicken Sie auf die rechte, pfeilförmige Schaltfläche, um den Aufgabenstatus von "Geplant" zu "In Bearbeitung" umzuändern.
- 5. Klicken Sie auf die häkchenförmige Schaltfläche, um Ihre Einstellungen zu speichern.

### <span id="page-42-0"></span>**Den Aufgabenstatus auf der virtuellen Wand aktualisieren**

Auf der virtuellen Wand können Sie Aufgaben durch Drag-and-Drop verschieben, um ihren Status zu aktualisieren.

Durch das Verschieben einer Aufgabe in einen neuen Status wird ausschließlich der Status geändert. Bearbeiten Sie die Aufgabe, um die abgeschlossenen Stunden zu aktualisieren, damit diese im Burndown richtig widergespiegelt werden. Wenn Sie eine Aufgabe in den Status "Abgeschlossen" verschieben, werden die verbleibenden Stunden der Aufgabe jedoch automatisch auf Null gesetzt.

### **So aktualisieren Sie den Aufgabenstatus**

Führen Sie einen der folgenden Schritte aus:

- Ziehen Sie die Aufgabenkarte per Drag-and-drop in die entsprechende Statusspalte (z. B. von "In Bearbeitung" zu "Abgeschlossen").
- Doppelklicken Sie auf die Aufgabenkarte, und verwenden Sie die Schaltflächen unten im Formular, um die Karte in den entsprechenden Status zu verschieben.
- Klicken Sie oben in der Karte auf den Aufgabentitel, und bearbeiten Sie auf der Seite "Aufgaben bearbeiten" das Feld "Status".

Der Aufgabenstatus wird umgehend aktualisiert, und die Burndown-Berechnungen sowie die Teamzuordnung werden aktualisiert.

### <span id="page-42-1"></span>**Ändern des User Story-Status**

Sie können den Status einer User Story von ihrer Planung bis zum Abschluss auf der Seite "User Story - Bearbeiten" aktualisieren.

### **So ändern Sie den User Story-Status**

- 1. Gehen Sie zum Menü "Agile Vision" und wählen Sie "Sprint-Backlog und Diagramme" im Menü "Sprint-Nachverfolgung" aus.
- 2. Filtern Sie die Ansicht, um den Sprint anzuzeigen, der die User Story enthält, die sie bearbeiten möchten.
- 3. Klicken Sie für die User Story, die Sie aktualisieren möchten, auf "Bearbeiten".
- 4. Wählen Sie im Statusfeld den neuen Status aus, und klicken Sie auf "Speichern".

### <span id="page-43-0"></span>**Täglicher Fortschritt von Sprint-Aufgaben**

Teammitglieder, Product Owner und Manager können auf die folgende Weise Sprint-Aufgaben überwachen und den Fortschritt von Teammitgliedern verfolgen:

- Kommentare und Notizen in "Sprint-Informationen" und "User Story Details" anzeigen und aktualisieren
- Diagramme und Berichte zum Fortschritt von Sprints auf den Seiten "Dashboard" und "Sprint-Backlog und Diagramme" anzeigen
- Den Aufgabenstatus in täglichen Standup-Sitzungen besprechen
- Die virtuelle Wand mit dem Fortschritt der Aufgabe aktualisieren

Die Seite "Sprint-Backlog und Diagramme" zeigt verschiedene Diagramme an, um einen umfassenden Bericht des Sprint-Fortschritts anzugeben. Sie können die Ansicht nach Produkt, Sprint und Team filtern.

### **Stunden-Burndown**

Ein Burndown-Diagramm zu Stunden vergleicht die Stunden für User Storys, die von einem Team tatsächlich abgearbeitet wurden, mit dem erwarteten Burndown für den Sprint.

### Burndown- und Zuordnungsdiagramme

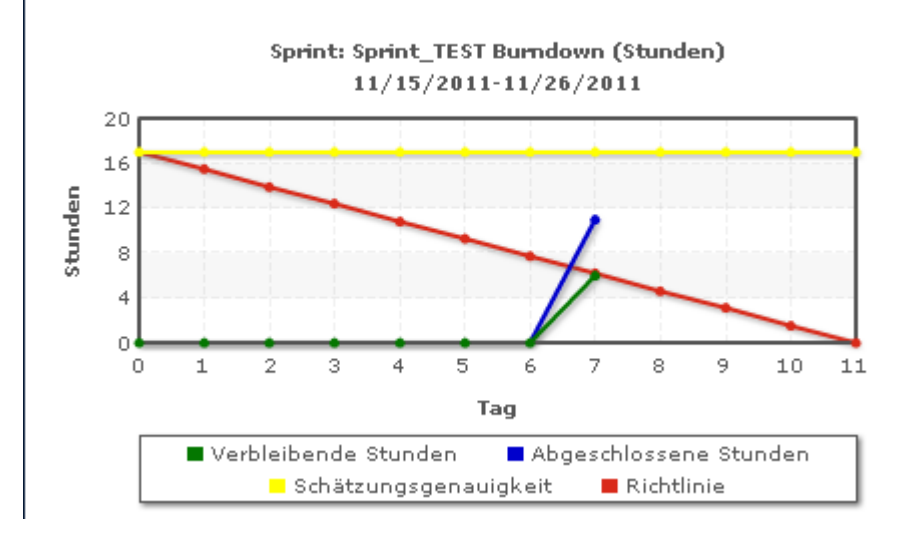

Auf der X-Achse werden die Tage im Sprint angezeigt. Alle Tage, auch Wochenenden, werden als zulässige Werktage behandelt. Auf der Y-Achse werden die Stunden für Aufgaben im Sprint angezeigt. Die verbleibenden Stunden werden als grüne Linie angezeigt. Das erwartete Burndown bzw. die Richtlinie wird in rot angezeigt. Abgeschlossene Stunden werden in Blau angezeigt. Geschätzte Stunden werden in Gelb angezeigt. Jeder Punkt auf den Linien ist ein Datenpunkt und stellt einen Tag des Sprints dar. Das Datum des Sprints und der verbleibende Arbeitsaufwand werden über Datenpunkte, die verbleibende Stunden darstellen, als Hover-Text angezeigt. Das Datum des Sprints und der geplante Arbeitsaufwand werden über den Richtlinien-Datenpunkten als Hover-Text angezeigt.

### **Punkte-Burndown**

Ein Burndown-Diagramm zu Punkten vergleicht die verbleibenden Story Points, die von dem Team abgeschlossen wurden, mit dem erwarteten Burndown. Wie beim Sprint-Burndown ist die tatsächliche Burndown-Linie grün und die Richtlinie rot.

Jeder Datenpunkt auf der Burndown-Linie stellt einen Tag im Sprint dar. Im tägliche Punkte-Burndown werden die Punkte dargestellt, die für den entsprechenden Tag verbleiben, sowie neue Schätzungen zu Punkten (z. B. hinzugefügte User Storys oder entfernte oder geänderte Story Points). Das Datum des Sprints und die Anzahl der verbleibenden Punkte werden über der Linie zum tatsächlichen Burndown als QuickInfo angezeigt.

### **Teammitglieder-Zuordnung**

Ein Diagramm zur Darstellung der Zuordnung der Teammitglieder.. In diesem Diagramm wird für jedes Teammitglied die gesamte Kapazität für den Sprint an, die derzeit verbleibenden Stunden und ein Balkendiagramm zur Zeitzuordnung angezeigt.

Im Balkendiagramm wird die Kapazität des Teammitglieds mit den zugewiesenen Stunden verglichen. Eine adäquate Zeitzuordnung (80 bis 100 % der Kapazität) wird als grüner Balken angezeigt, blau bedeutet nicht ausgelastet und rot überlastet. Verbleibende Stunden, verbleibende zugewiesene Stunden und der Prozentsatz der Zeit (%actual, \$total) werden über den Balken als Hover-Text angezeigt.

Die Dashboard-Seite enthält vier Diagramme. Jedes Diagramm kann einzeln gefiltert werden, um produktspezifische Ansichten von Burndown- oder Geschwindigkeitsdiagrammen zu erstellen. Ein Benutzer kann z. B. die folgenden Diagramme erstellen:

- Ein Stunden-Burndown für Release 1 von Produkt A für ein bestimmtes Team
- Ein Punkte-Burndown für Sprint 2 von Produkt B für alle Teams
- Ein Geschwindigkeitsdiagramm für Produkt C für ein bestimmtes Team
- Ein Stunden-Burndown für Produkt C für ein bestimmtes Team

### **Anzeigen von Diagrammen auf der Seite "Dashboard"**

Teammitglieder und andere Benutzer können schnell und einfach Diagramme erstellen, um den aktuellen Status von Produkten anzuzeigen.

### **So zeigen Sie Diagramme an**

- 1. Gehen Sie zum Agile Vision-Menü, und wählen Sie im Menü "Übersicht" "Dashboard" aus.
- 2. Klicken Sie im rechten Eck eines Diagrammfensters auf das Filtersymbol.

Der Filter "Diagrammoptionen" wird angezeigt.

- 3. Wählen Sie das Produkt aus, das Sie anzeigen möchten. Dieser Wert ist erforderlich.
- 4. Wählen Sie das Release aus, das Sie anzeigen möchten. Dieser Wert ist erforderlich.
- 5. Um den Sprint- oder Teamfortschritt anzuzeigen, wählen Sie einen Sprint und ein Team aus.
- 6. Wählen Sie den Diagrammtyp aus, den Sie anzeigen möchten (Stunden, Punkte oder Geschwindigkeit), und zu klicken Sie auf "Anwenden".

Das gewünschte Diagramm wird angezeigt. Ihre Auswahl werden bis zur nächsten Änderung beibehalten.